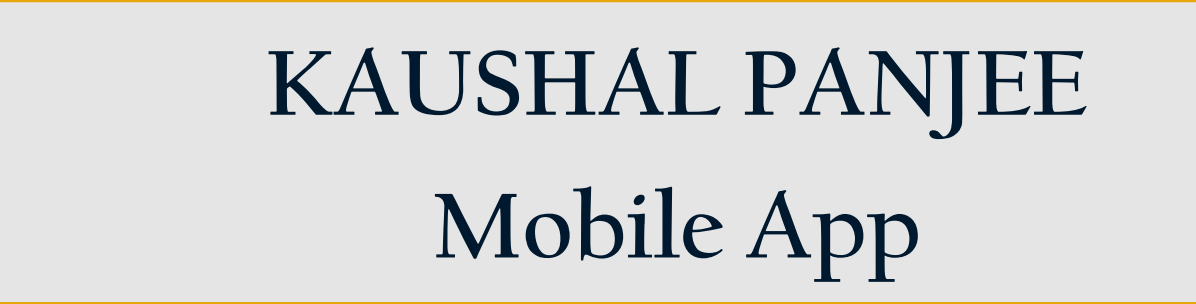

# National Informatics Centre Government Of India

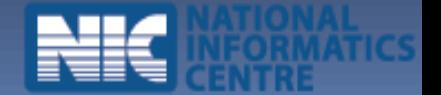

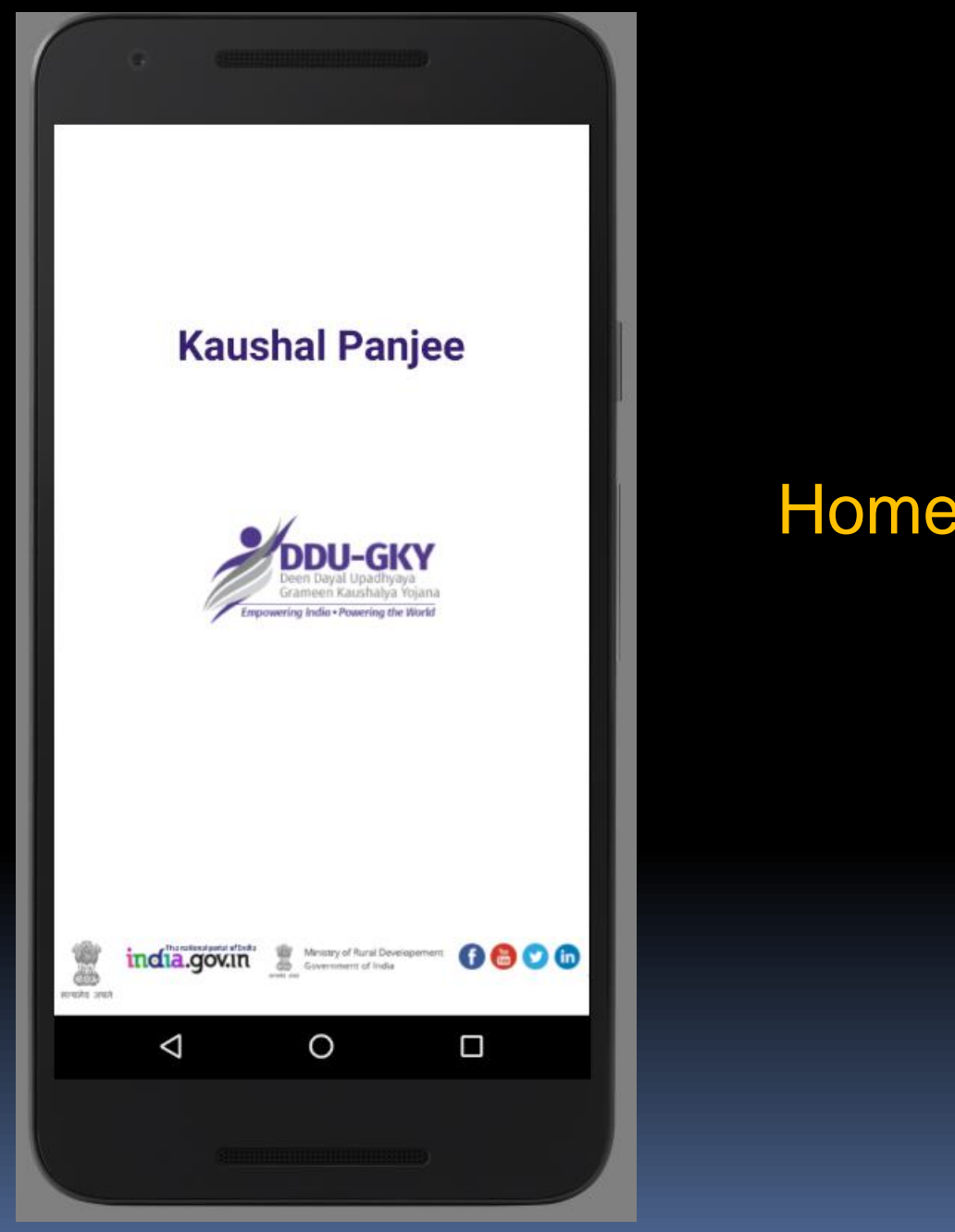

# Home Screen/Splash Screen

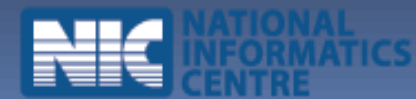

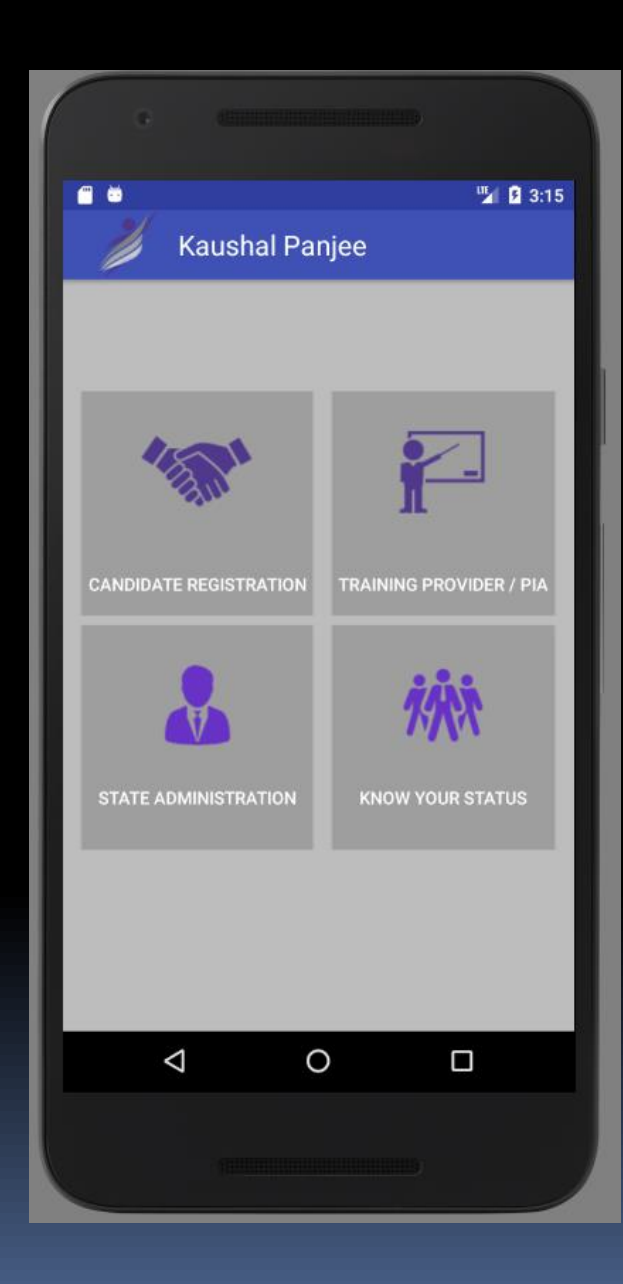

#### **HOME SCREEN**

• **CANDIDATE REGISTRATION ( Candidate can directly enter his information )**

•**TRAINING PROVIDER /PIA ( PIA OR TRAINING PROVIDER CAN ENTER THE CANDIDATE INFORMATION )**

•**STATE ADMINISTRATOR ( STATE ADMINISTRATOR CAN ALSO ENTER THE INFORMATION OF CANDIDATE )**

**EXAMPLE STATUS (TO KNOW THE CURRENT STATUS OF THE CANDIDATE)**

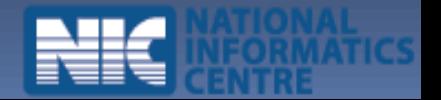

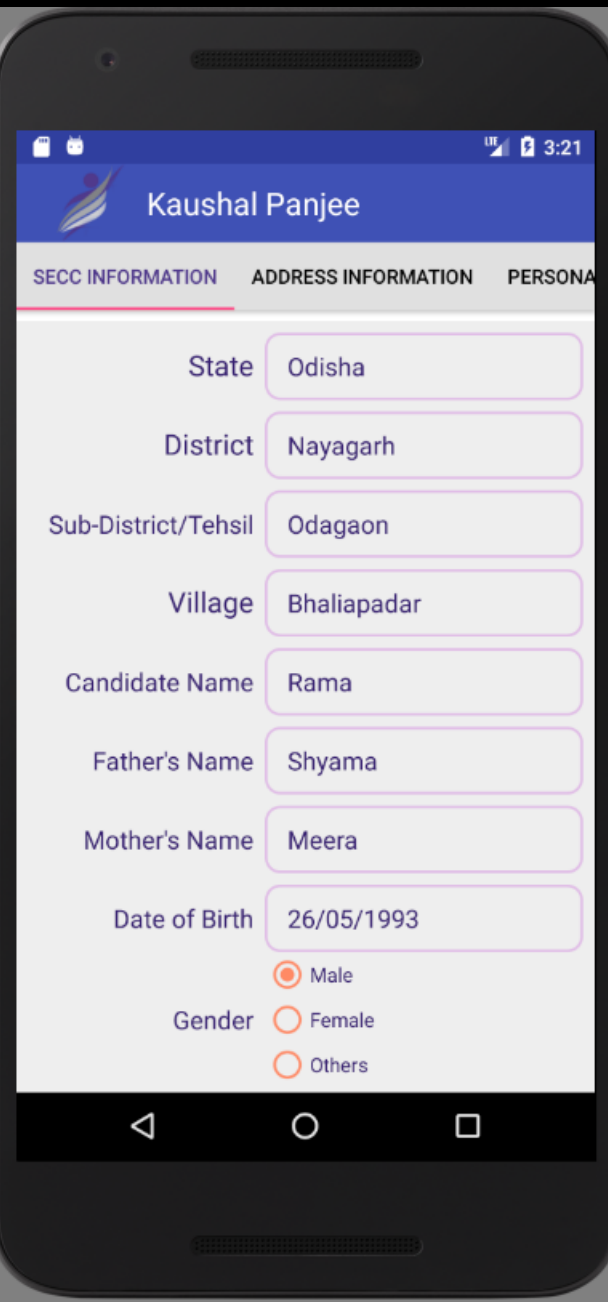

#### **1. SECC INFORMATION**

**( Candidate is required to select State, District, Sub-district, Village and part of candidate name ( at least 3 letters) to fetch the data from SECC database )** 

**Once the Data verified or found OK , HE/SHE can save and proceed to next tab)**

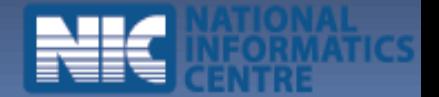

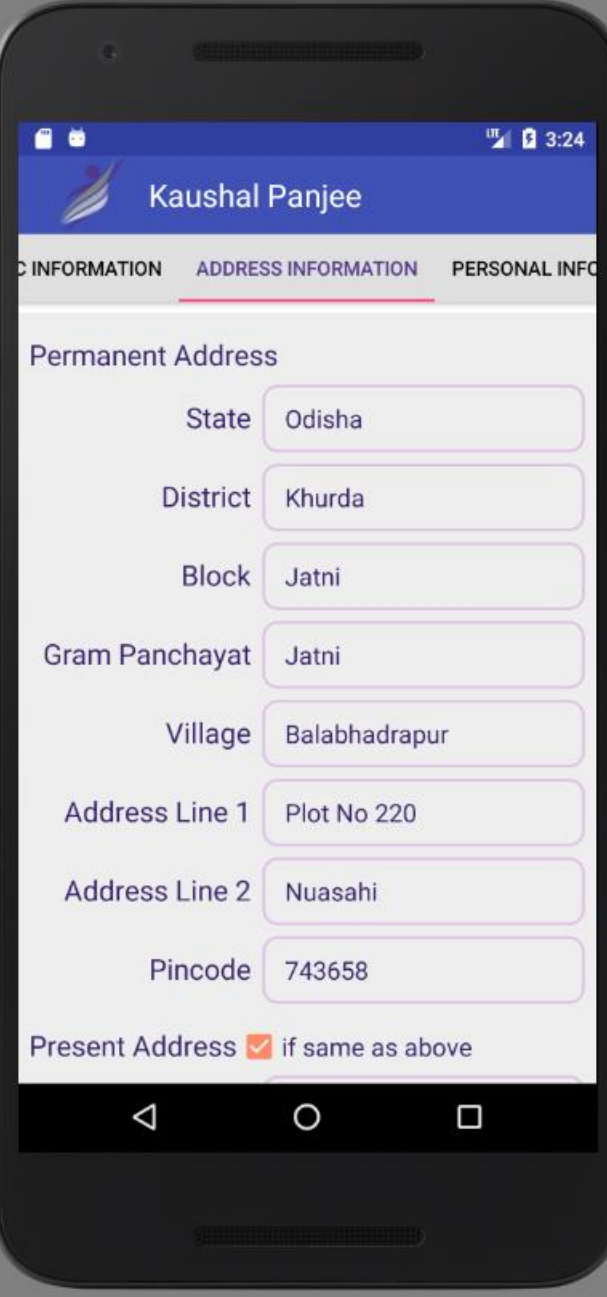

#### **2. ADDRESS INFORMATION**

**(Candidate has to select State , District ,Block , Grampanchyat ,Village and fill other required information )**

**(Once the Data filled correctly, HE/SHE can save and proceed to next tab)**

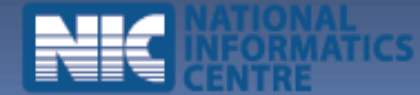

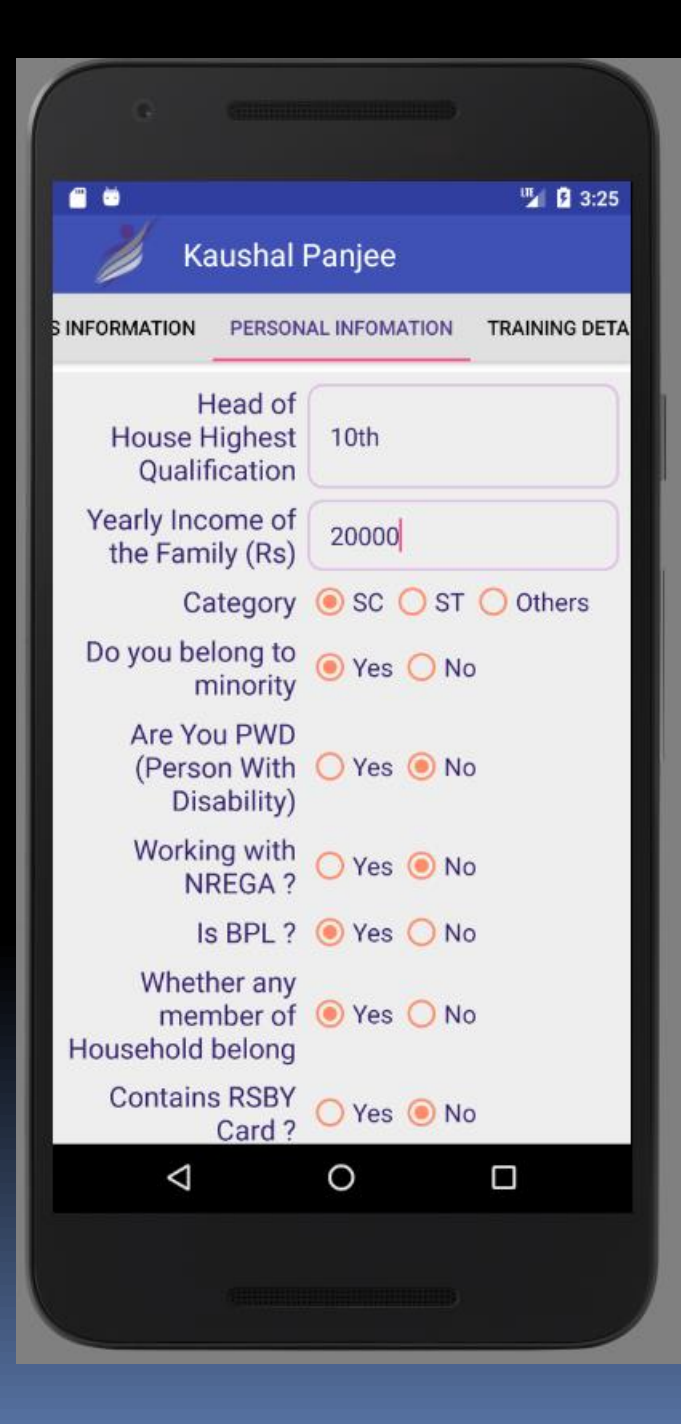

#### **3. PERSONAL INFORMATION**

**(Candidate has to fill all the relevant personal information to go next page.)**

**(Once the Data filled correctly, HE/SHE can save and proceed to next tab)**

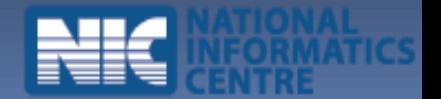

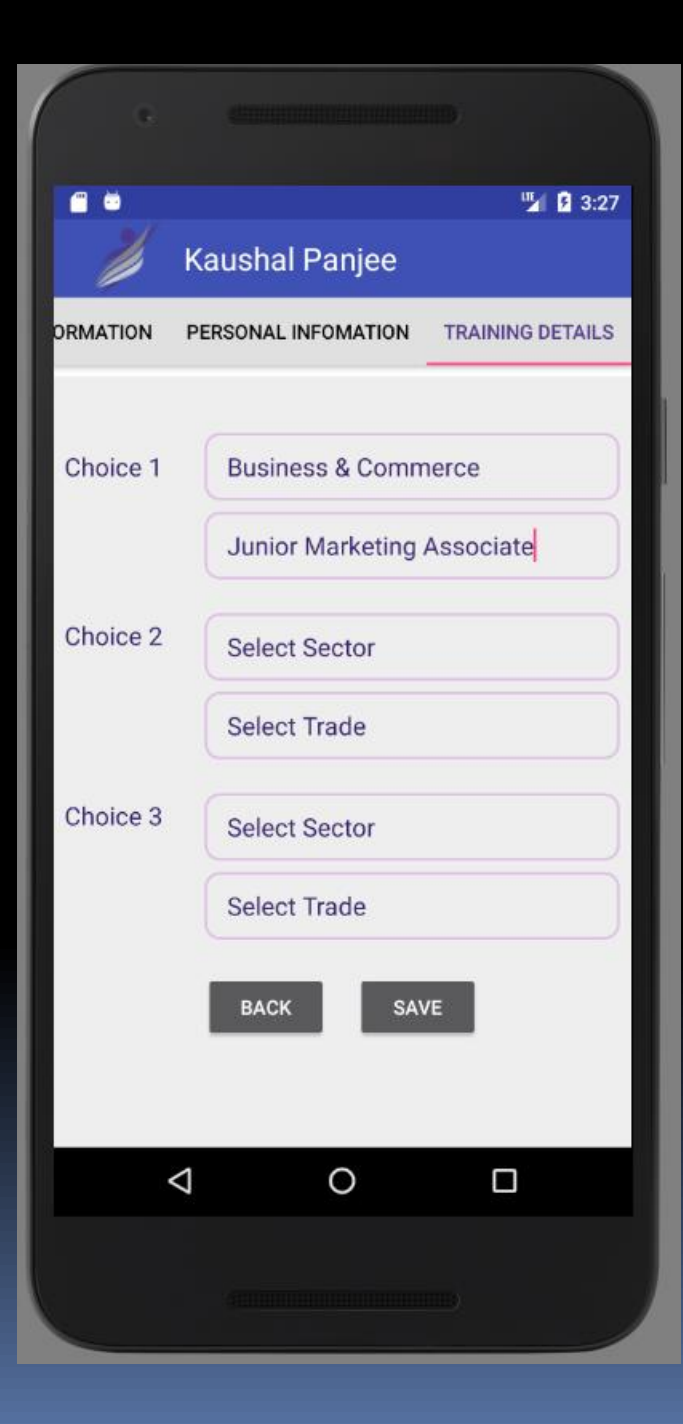

## **4. TRAINING DETAIL INFORMATION**

**(Once the Data filled correctly, HE/SHE can save and proceed to next tab)**

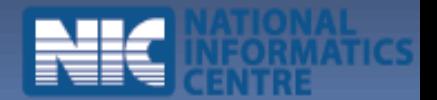

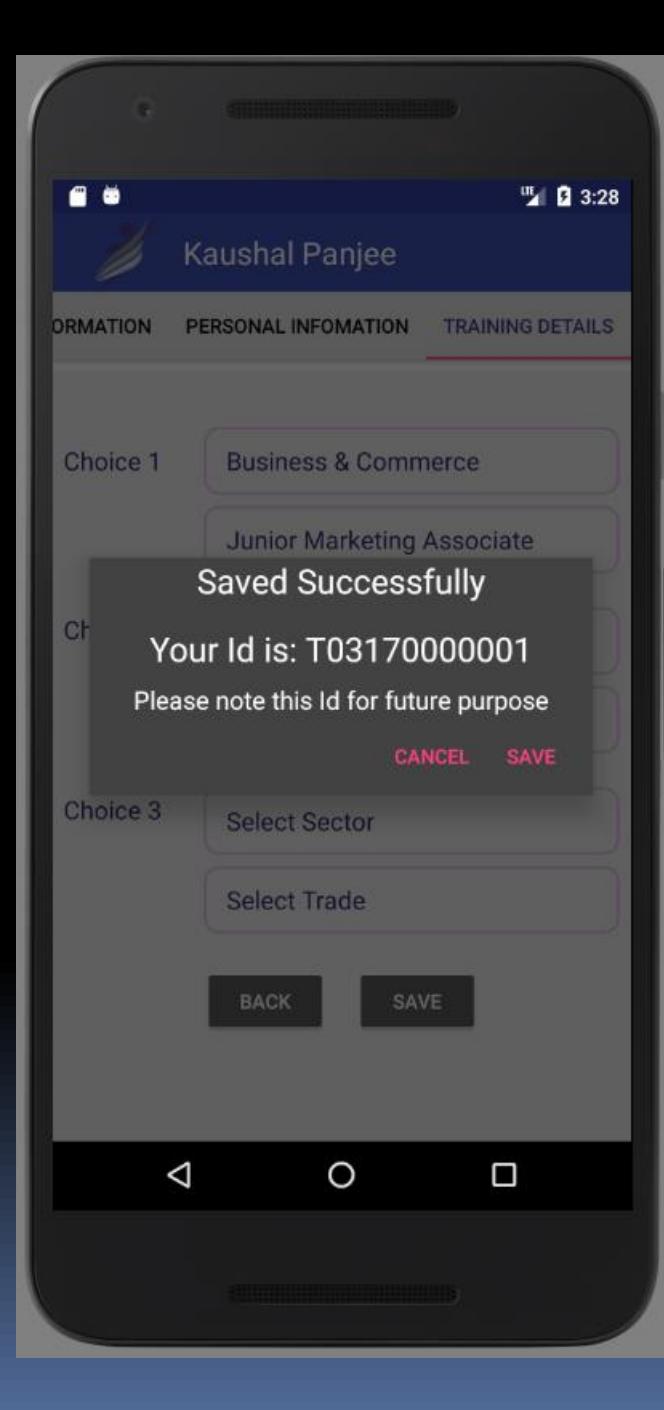

### **AN ID WILL BE GENERATED WHICH WILL BE USED FOR FUTURE COMMUNICATION .**

**Once all information entered correctly , the data can be saved . An ID will be generated with which he / she can track his further information.** 

# Thank You